### **Mist 設定マニュアル**

**- My Account -**

## **アカウント作成と編集**

© 2023 Juniper Networks 1

ジュニパーネットワークス株式会社 2023年12月 Ver 1.2

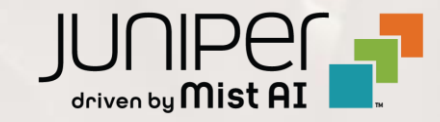

### **はじめに**

- ◆ 本マニュアルは、『アカウント作成と編集』 について説明します
- ❖ 手順内容は 2023年12月 時点の Mist Cloud にて確認を実施しております 実際の画面と表示が異なる場合は以下のアップデート情報をご確認下さい <https://www.mist.com/documentation/category/product-updates/>
- ◆ 設定内容やパラメータは導入する環境や構成によって異なります 各種設定内容の詳細は下記リンクよりご確認ください <https://www.mist.com/documentation/>
- ◆ 他にも多数の Mist 日本語マニュアルを 「ソリューション&テクニカル情報サイト」 に掲載しております <https://www.juniper.net/jp/ja/local/solution-technical-information/mist.html>
- ❖ **本資料の内容は資料作成時点におけるものであり事前の通告無しに内容を変更する場合があります また本資料に記載された構成や機能を提供することを条件として購入することはできません**

### **アカウントの作成**

- 1. ブラウザから Mist Cloud にアクセスします URL: <https://manage.mist.com/>
- 2. [Create Account] をクリックします

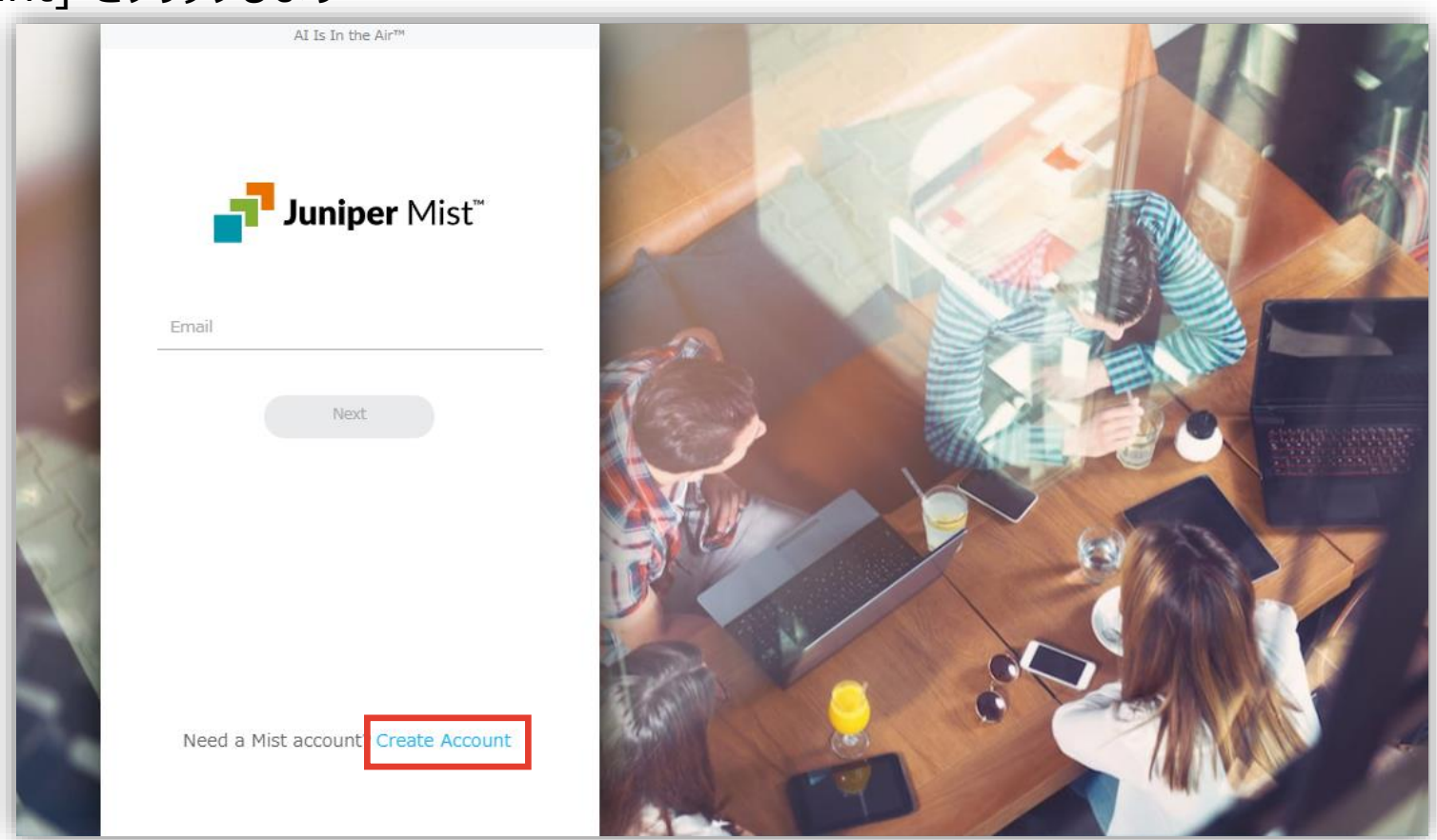

## **アカウントの作成**

3. [Choose Region] にて [GLOBAL] を選択します

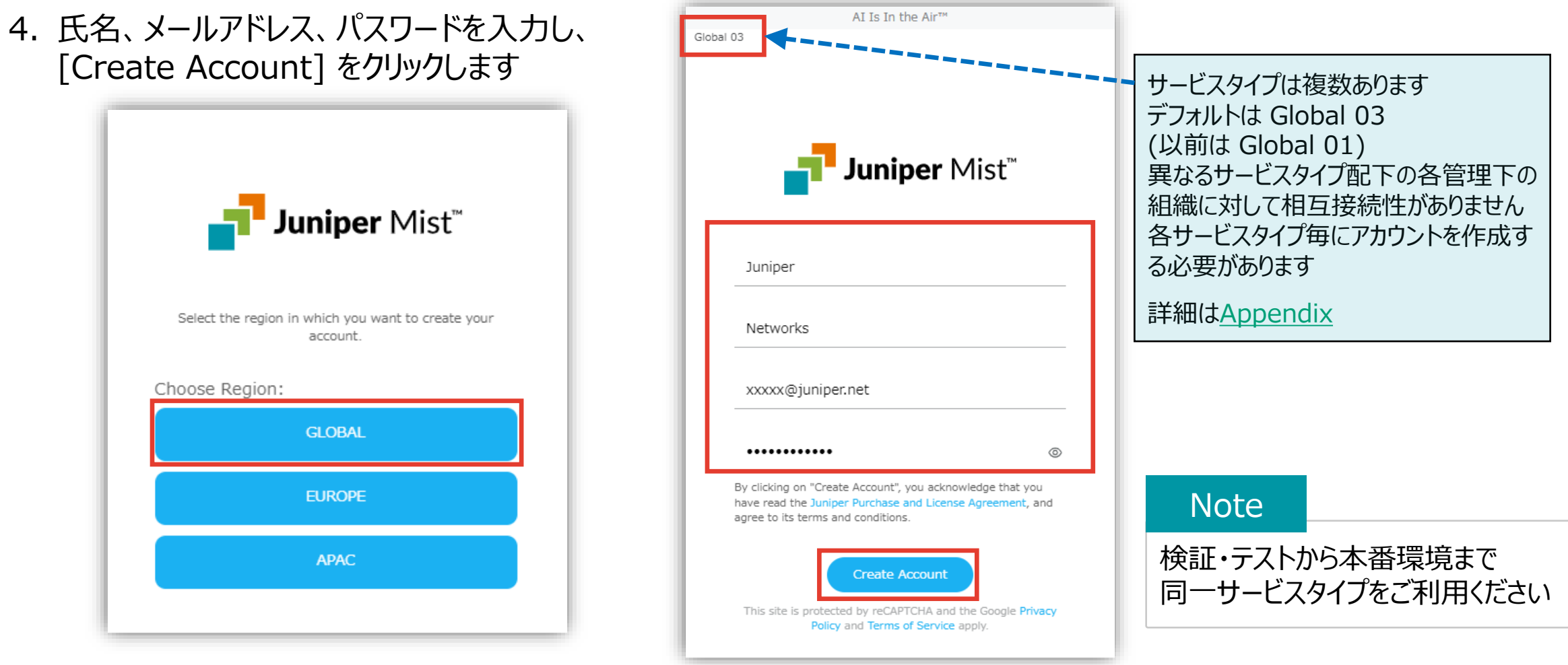

### **アカウントの作成**

#### 5. 登録したメールアドレスにメールが届きます

From: no-reply@mist.com Subject: [Mist.com] Email Verification

6. [Validate me!] をクリックすると登録が完了します

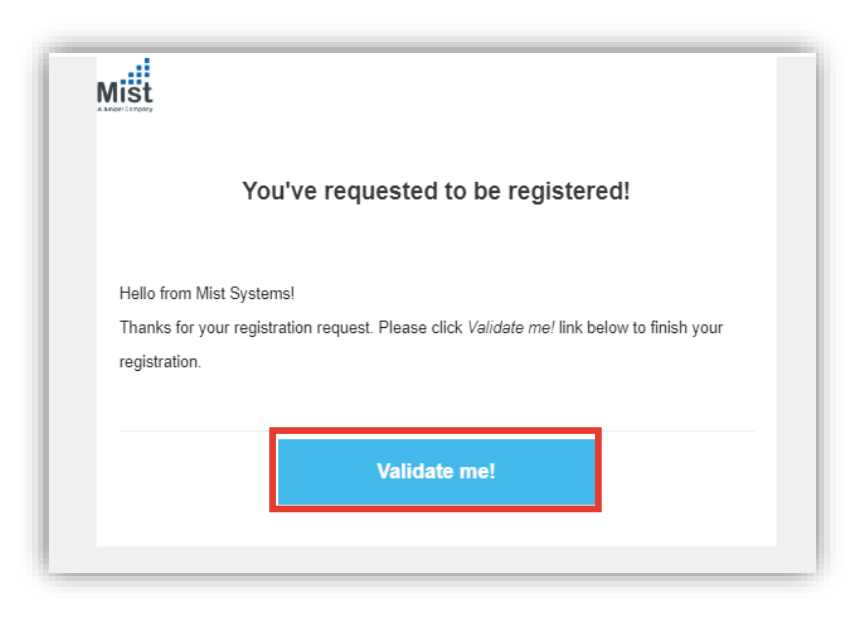

## **Mist Cloud へのログイン**

- 1. アカウントが作成されますと、 下記 URL からログイン可能になります URL: <https://manage.mist.com/>
	- また、Mist の WEBサイトからもログインが可能です 下記 URL にて[LOGIN]をクリックします URL: <https://www.mist.com/>

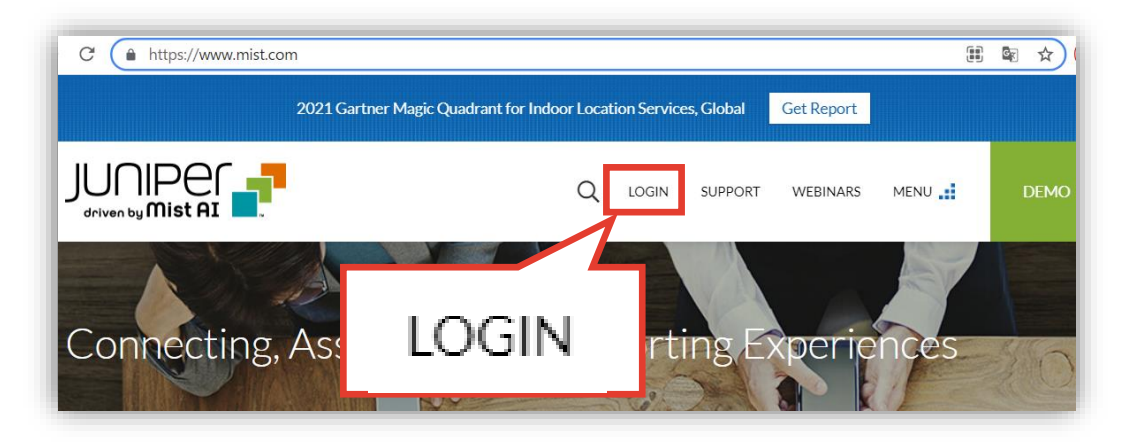

#### 2. メールアドレスを入力し、[Next] をクリック、 パスワードを入力し、[Sign In] をクリックします

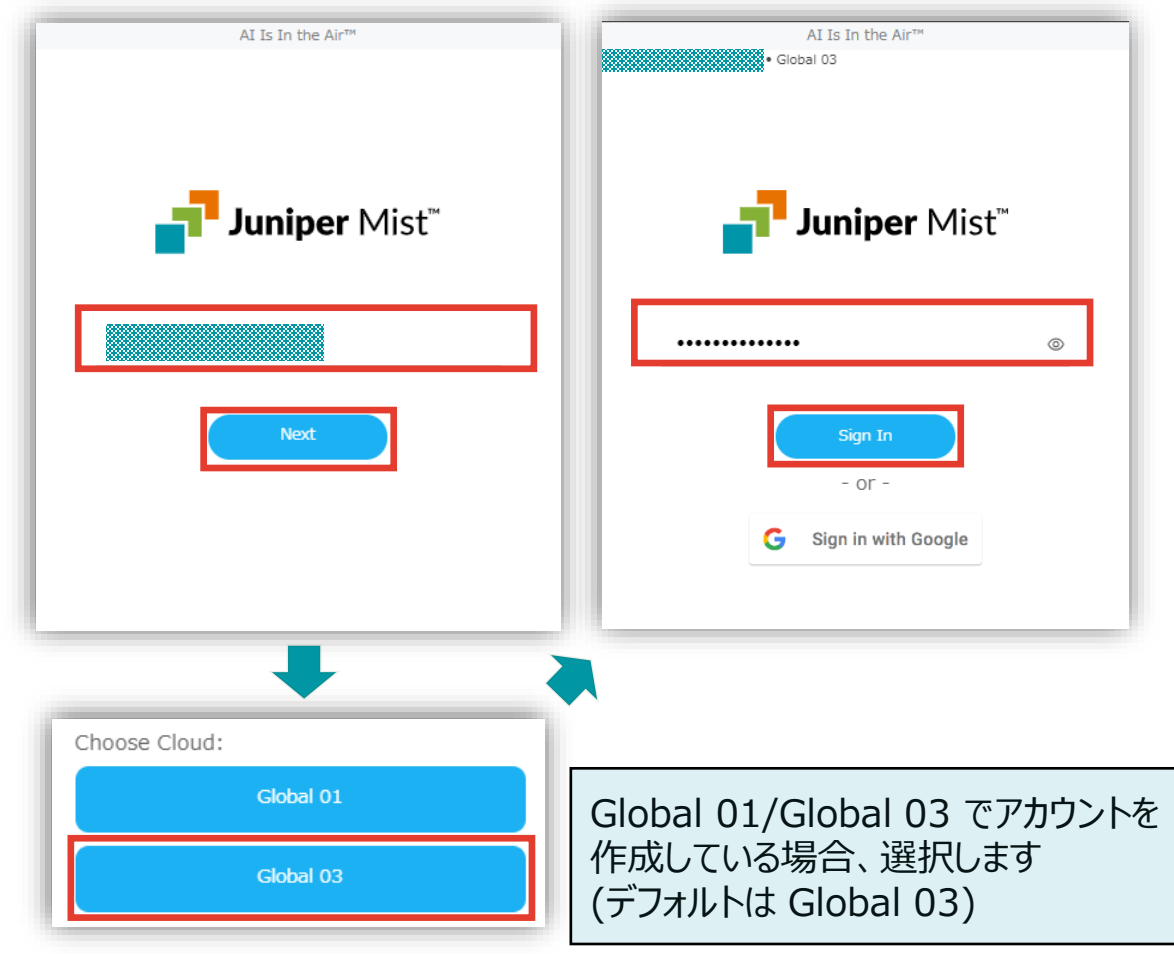

## **Mist Cloud へのログイン**

3. 初期状態のアカウントでログインすると以下の表示になります

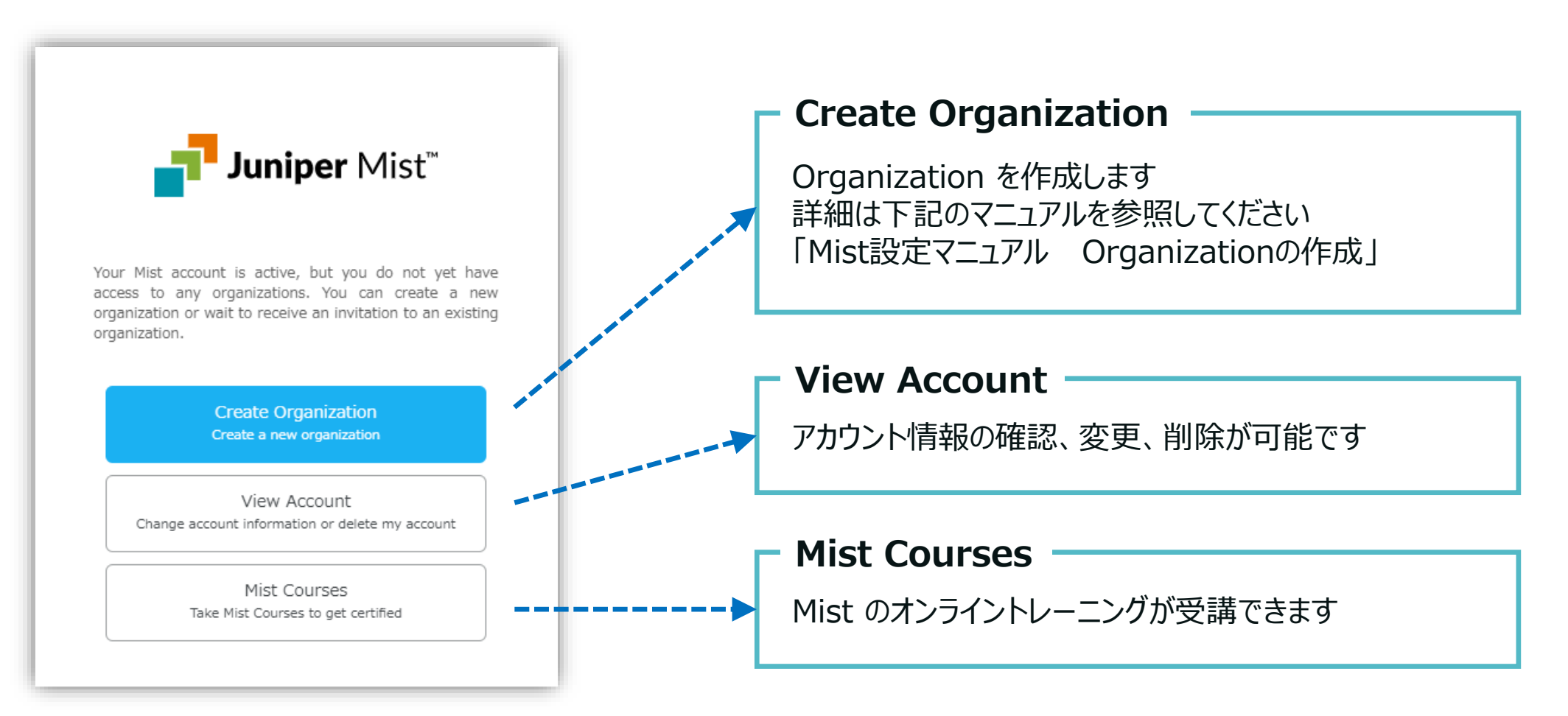

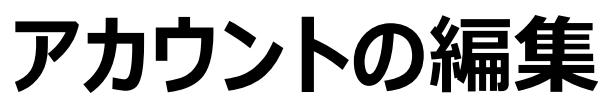

**氏名/パスワード変更**

1. Mist にログインし、[View Account] を クリックします

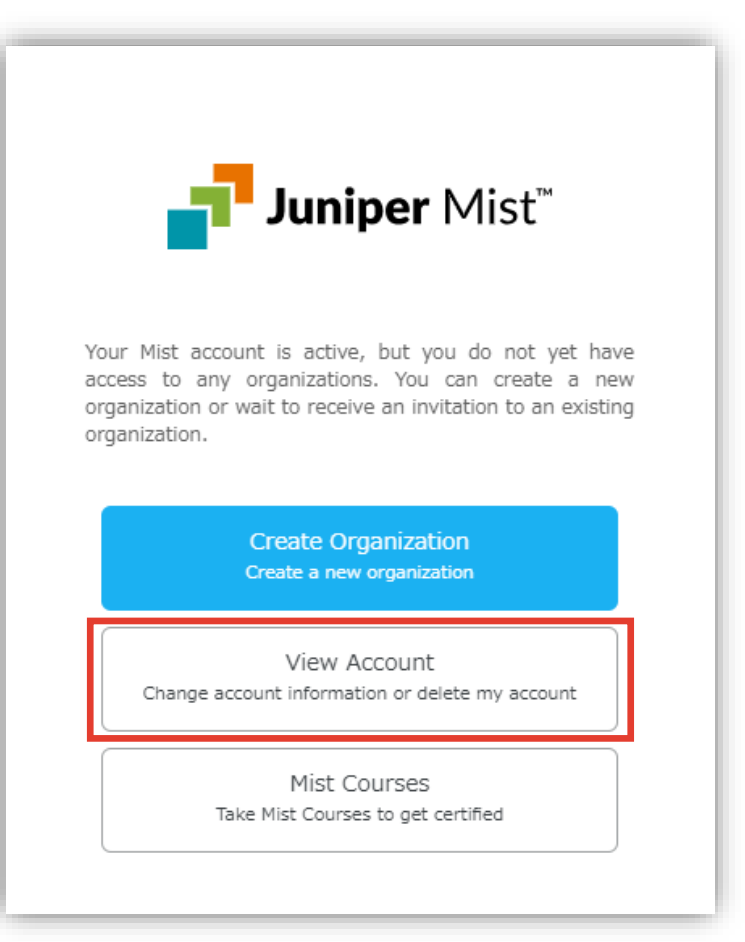

2. 「氏名」または「パスワード」を変更する場合は 任意の値を記載し [Save] をクリックします

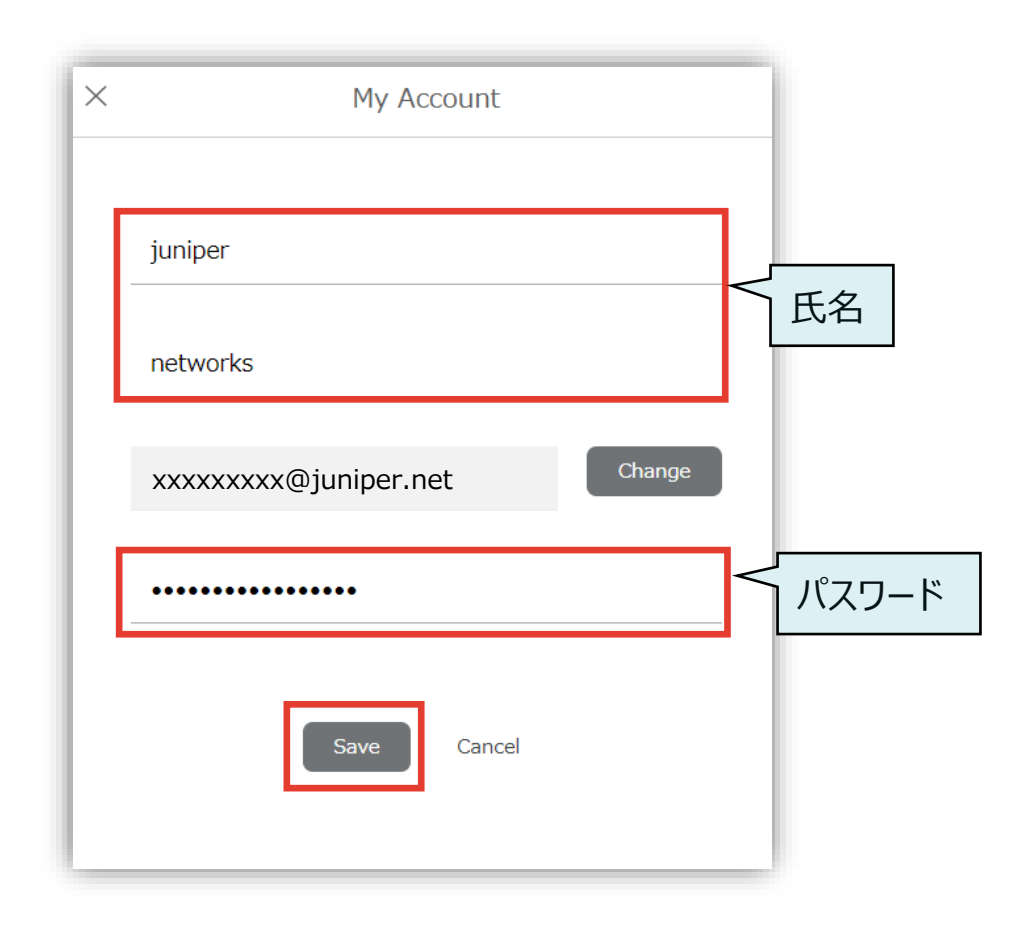

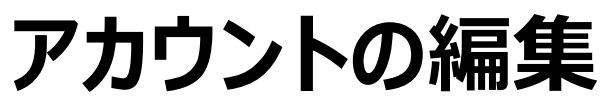

**メールアドレス変更**

1. 「メールアドレス」を変更する場合は [Change]をクリックします

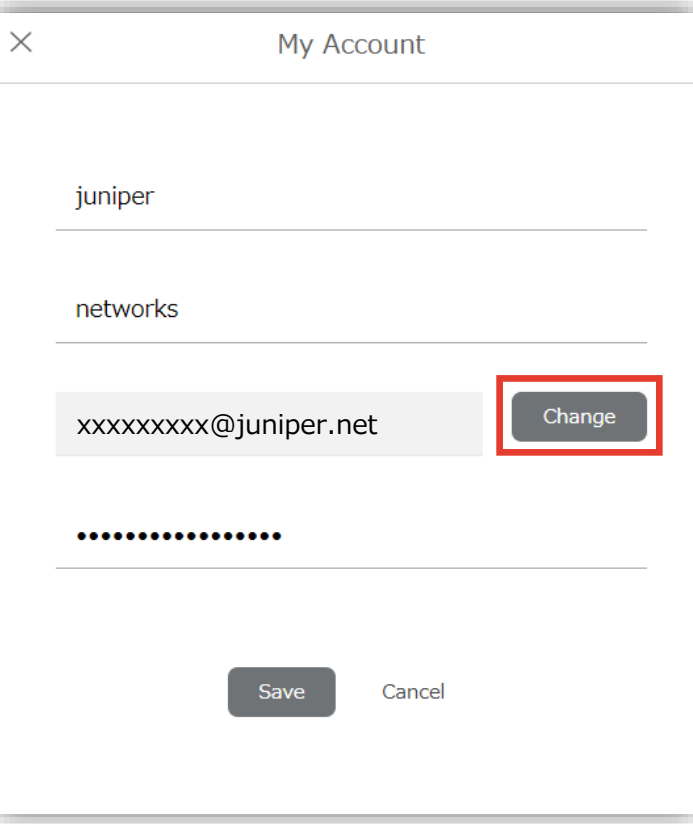

2. 新しいメールアドレスを入力し、[Change]を クリックします

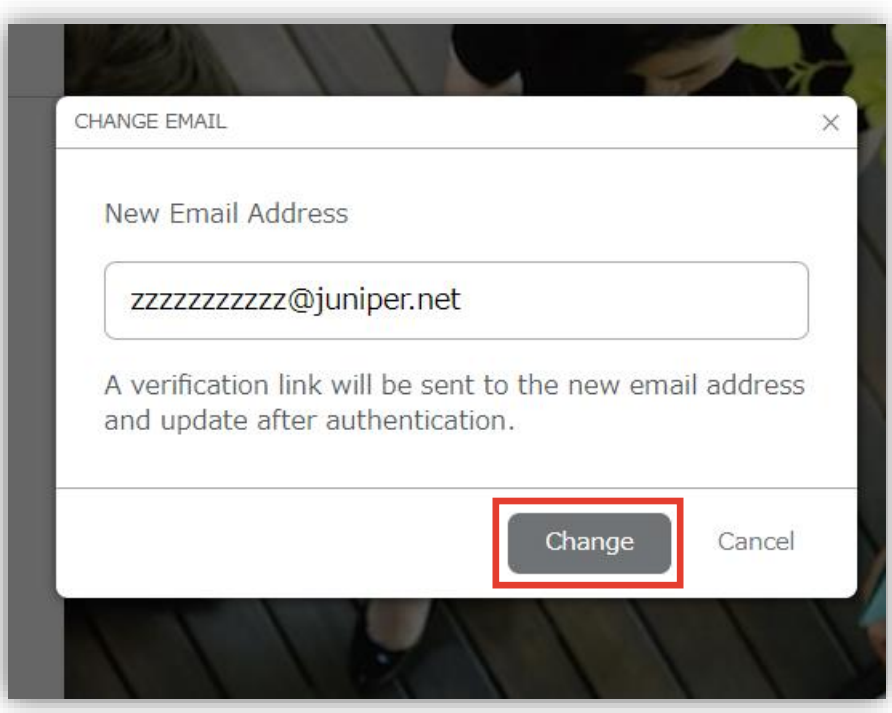

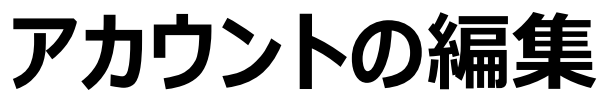

**メールアドレス変更**

- 3. 新しく登録したメールアドレスにメールが届きます From: no-reply@mist.com Subject: [Mist.com] Account Update
- 4. メール本文の[Update my email]をクリックします

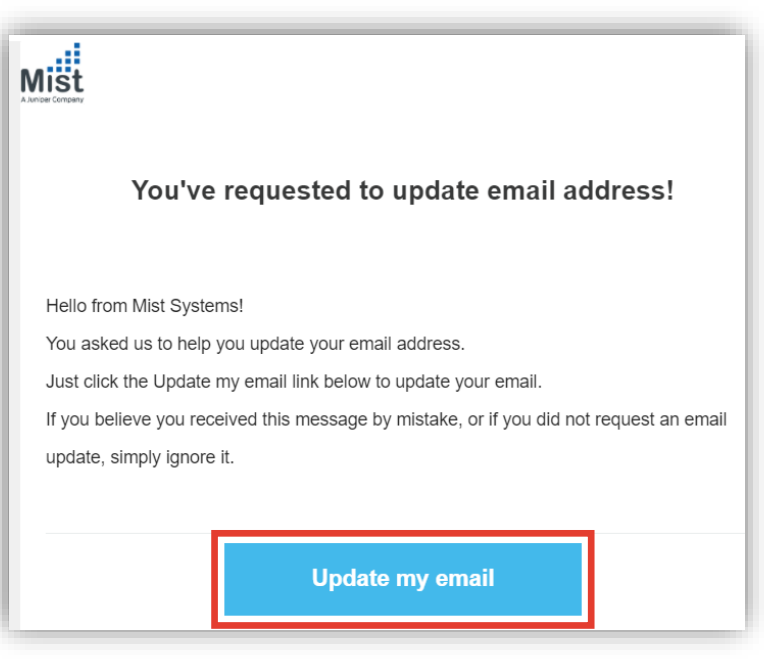

5. [Change Email]をクリックするとメールアドレスの変更が 完了します

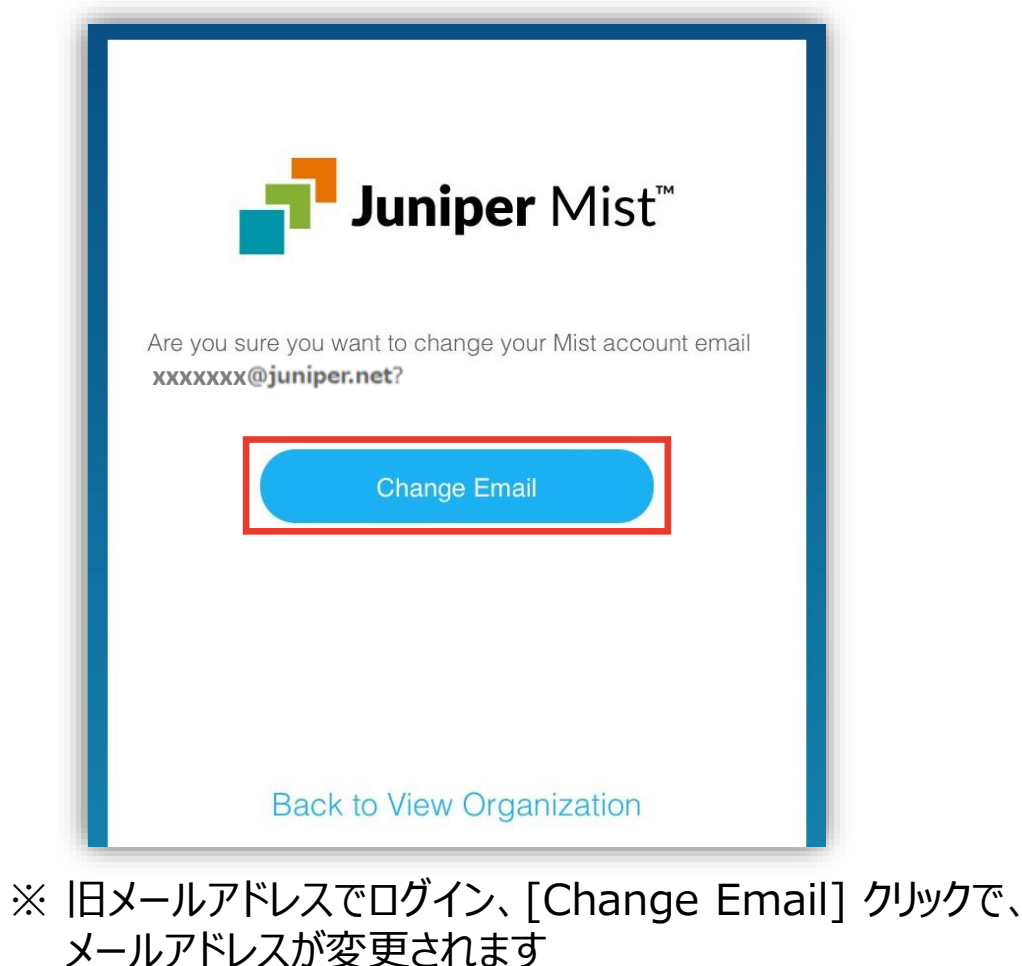

**アカウントの編集**

**アカウント削除**

1. アカウントを削除する場合は、[View Account] より、 [Delete Account]をクリックします

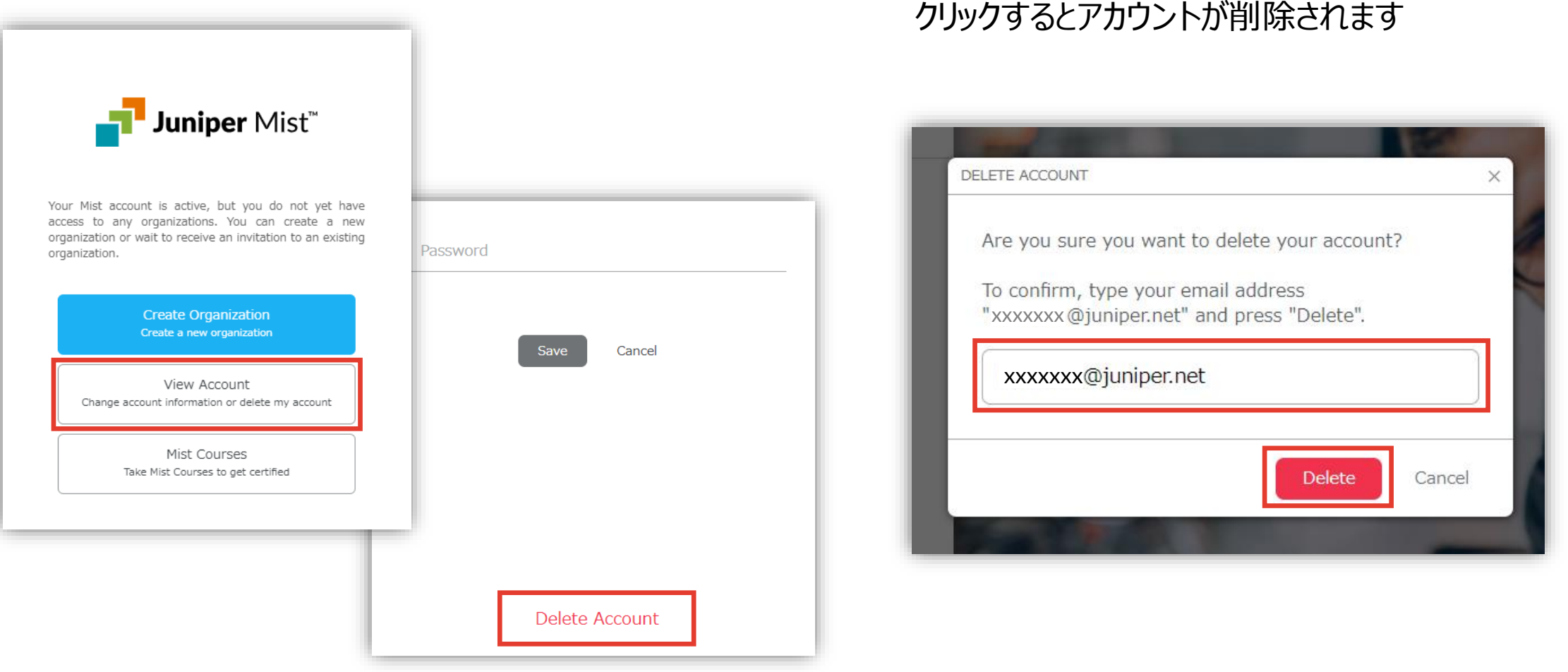

2. 確認用のポップアップが表示されます

登録しているメールアドレスを記載し[Delete]を

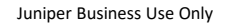

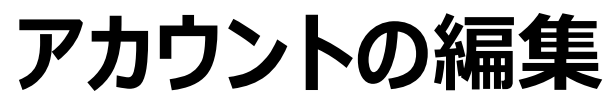

**Mist管理画面からのアカウント編集**

1. Mist の管理画面からでもアカウントの編集が行えます [Mist Account] ボタンから [My Account] をクリックします

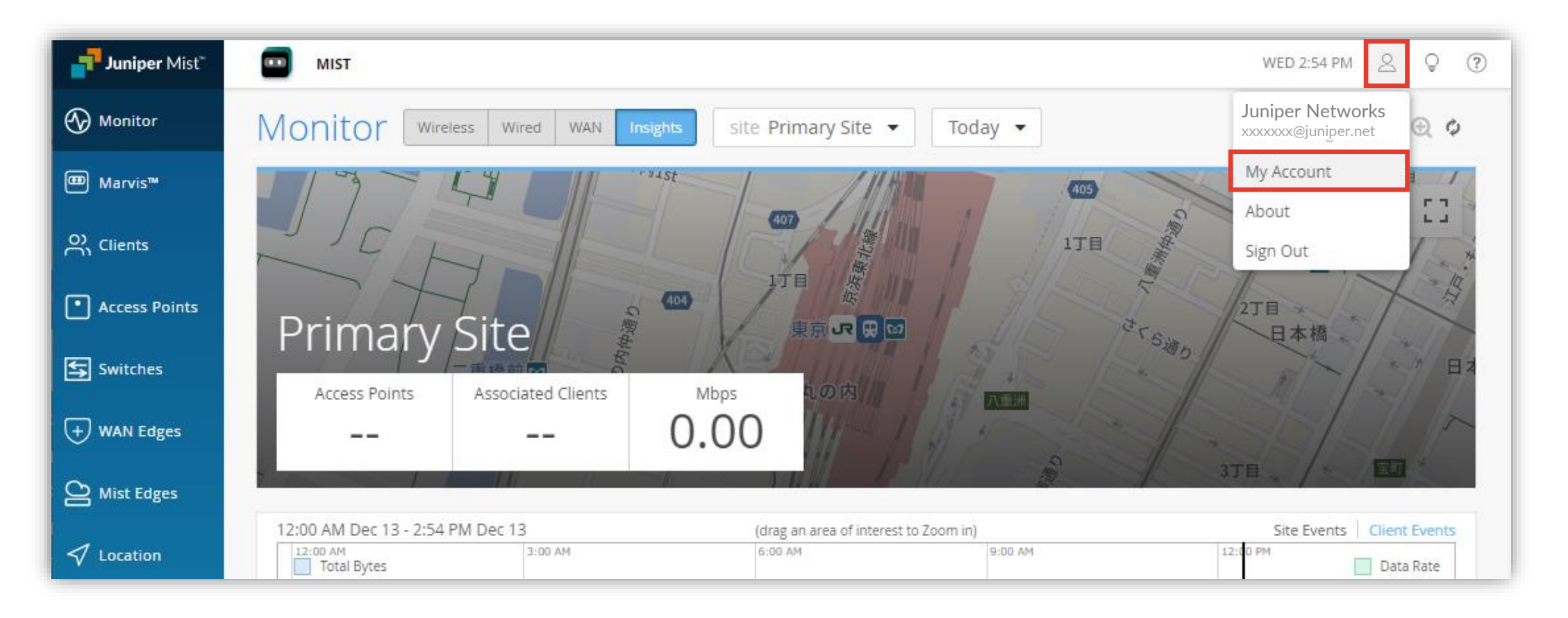

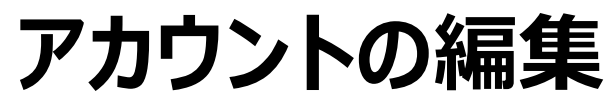

**Mist管理画面からのアカウント編集**

#### 2. アカウント情報を編集し [Save] をクリックします

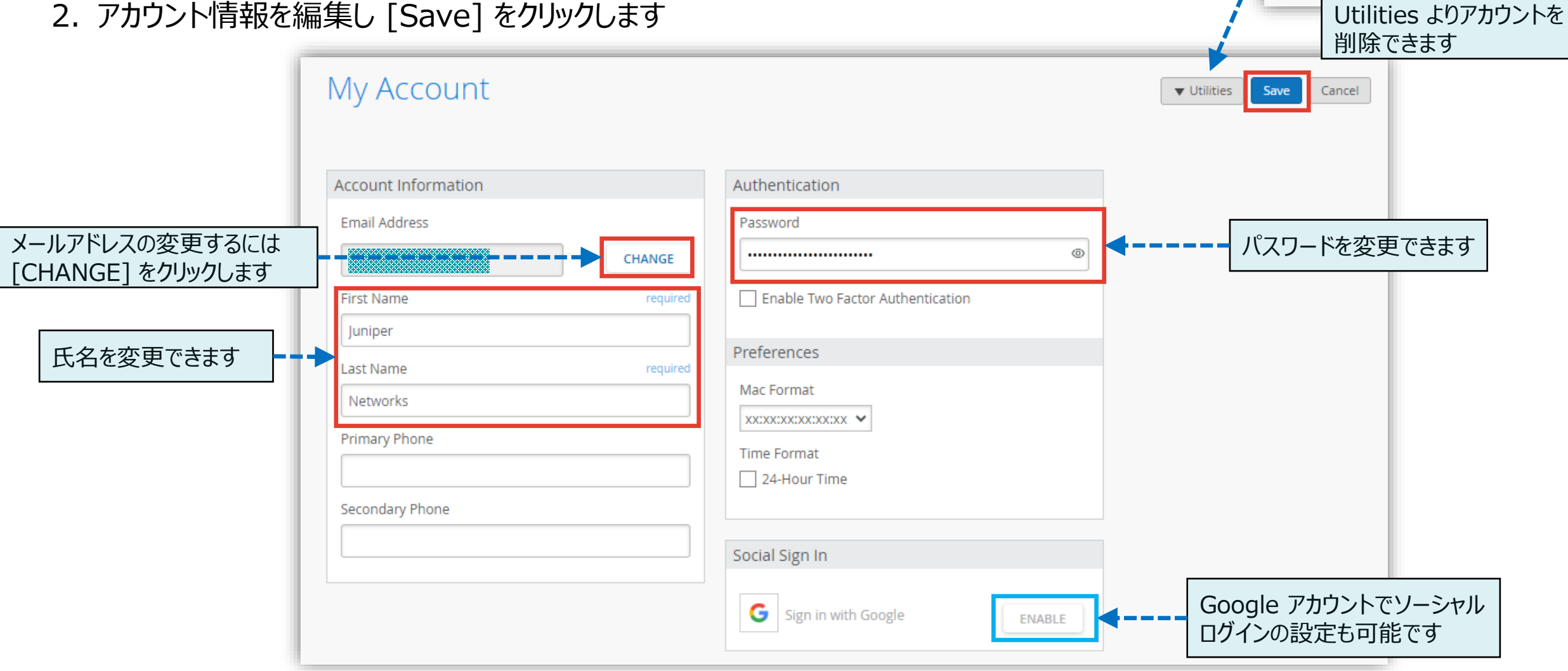

 $\triangle$  Utilities

**Create Organization** 

Delete Account

Save

Cancel

# <span id="page-13-0"></span>Appendix - アカウントの作成時の注意点

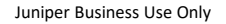

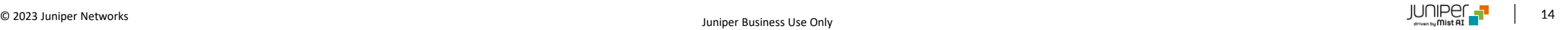

**リージョンとサービスタイプ**

Mist は Global と Europe、 APAC 3つのリージョンに加え以下のようなサービスタイプ(Global 01~04, Europe 01、 APAC 01) を持ちます ※サービスタイプはそれぞれ独立しており、各管理下の組織に対して相互接続性がありません

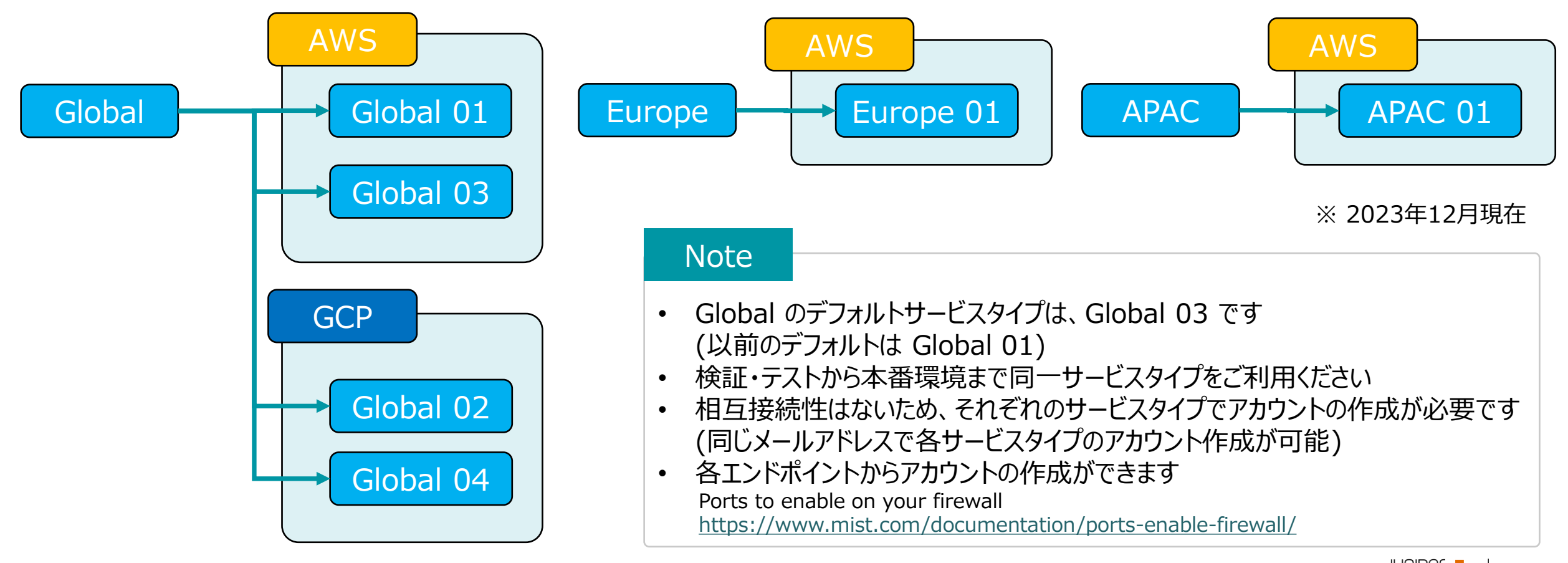

**Global 03 新規アカウント作成、既存の Global 01 管理下の組織にアクセスするケース**

現在、 GLOBAL を選択した場合、デフォルトで Global 03 でアカウントが作成されます 以前デフォルトは Global 01 で、各管理下の組織に対して相互接続性がありません 各サービスタイプごとにアカウントを作成する必要があります

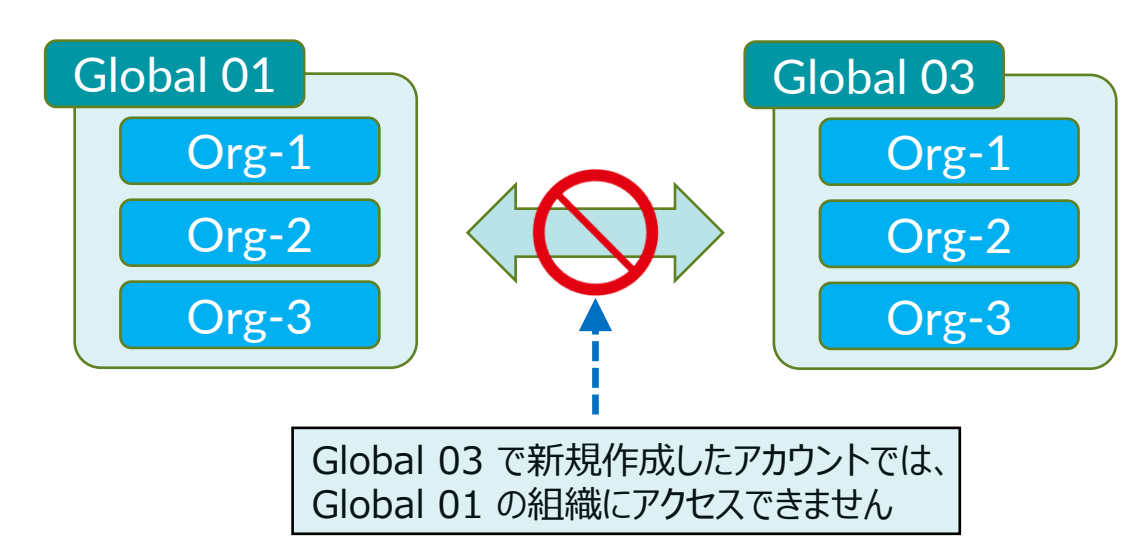

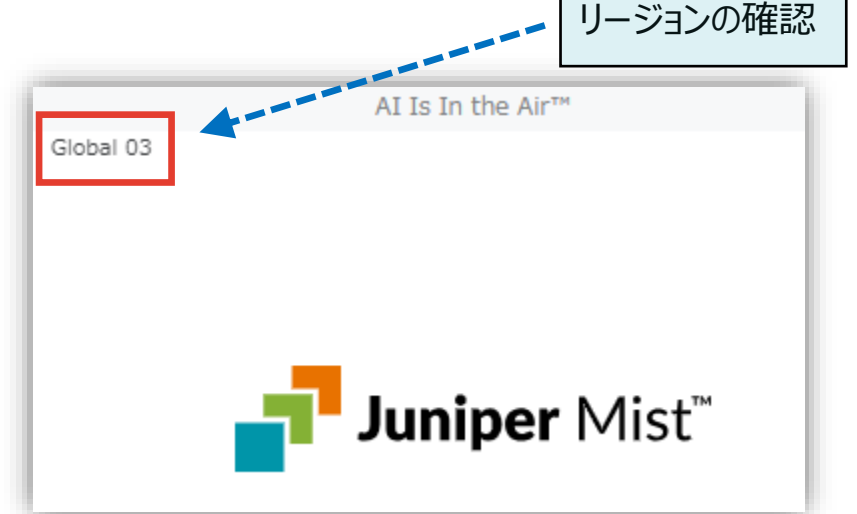

Global 03 https://manage.ac2.mist.com/signin.html#!signup/register

URL でもリージョンの 確認ができます

各リージョンのエンドポイント情報は以下のページを参照してください

Ports to enable on your firewall <https://www.mist.com/documentation/ports-enable-firewall/>

**Global 03 新規アカウント作成、既存の Global 01 管理下の組織にアクセスするケース**

Global 01 にすでに存在する組織にアクセスしようとする場合、Global 01 のアカウントの作成が必要です 以下いずれかの対応が必要です Invitation Mail 1 1 既存の管理者(Global 01)から組織に招待 Organization > Administrators > Invite Administrator Go to {Organization 名} をクリック 受信したメールから Go to {Organization名}のリンクをクリック 2 メールを受信したユーザは、リンクから Global 01 アカウント作成 [Register to Accept] で Global 01 のアカウントを作成 **OR** Juniper Mist<sup>\*\*</sup> 2' 事前に Global 01 アカウント作成 You have been invited to join organization Org. 直接 <https://manage.mist.com/signin.html> より、[Create Account] で If you have a Mist account, sign in to accept the invitation. 事前に Global 01 のアカウントを作成しておき、[Sign In to Accept] でログイン Otherwise, you can register a new account to accept the invitation 2' リージョンを確認 Sign In to Accept 2 **Register to Accept** Juniper Mist Global 01 **Decline Invitation** https://manage.mist.com/signin.html#!signup/register

**GCP (Global 02, Global 04)のアカウントの作成**

現在 Global を選択した場合、デフォルトで Global 03 (aws)でアカウントが作成されます GCP (Global 02, Global 04)の作成は以下より作成ください

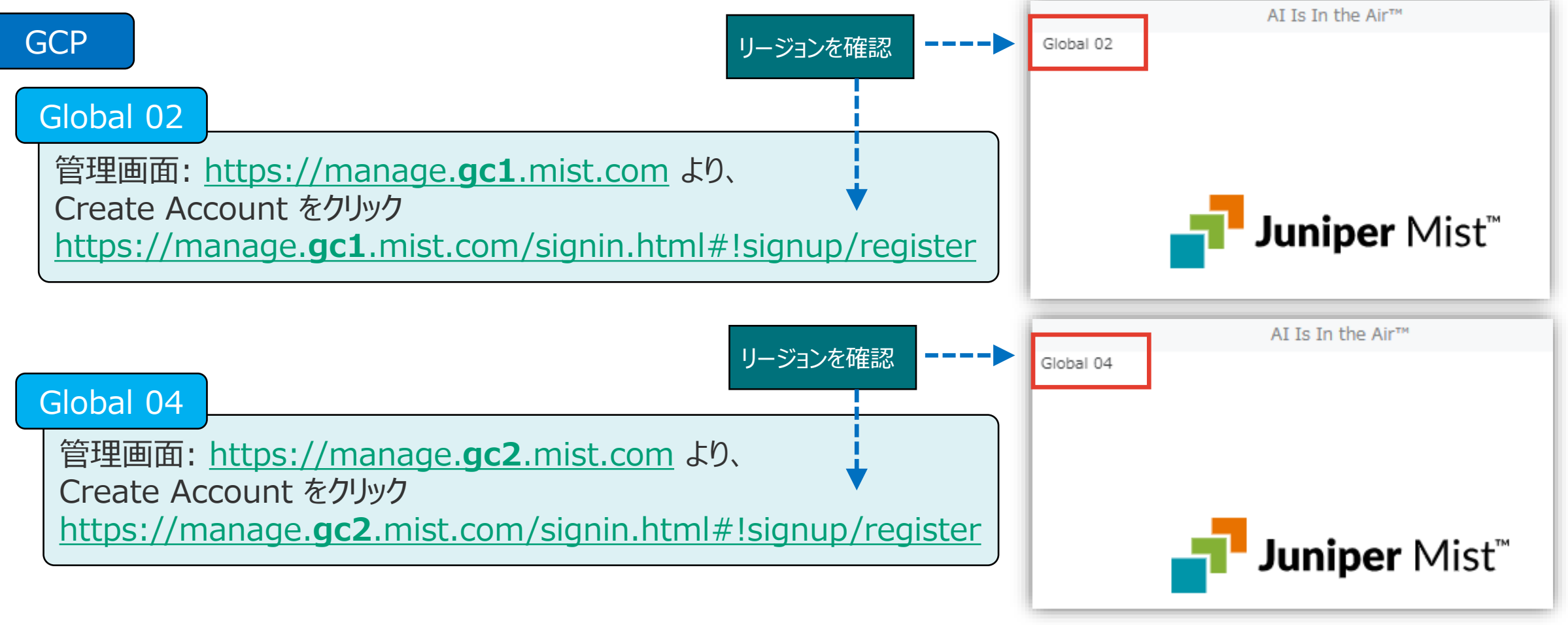

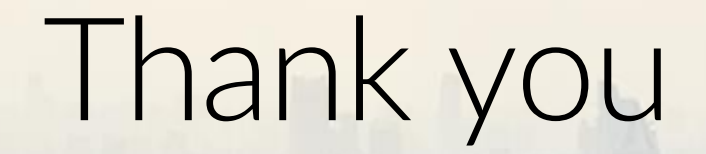

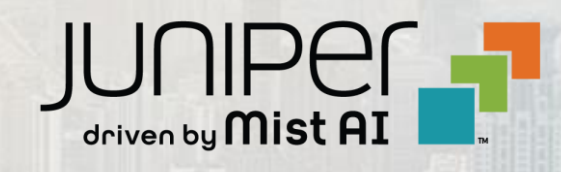

 $\sum_{i=1}^{\infty}$  , and  $\sum_{i=1}^{\infty}$  defined by  $\sum_{i=1}^{\infty}$  in the set of  $\sum_{i=1}^{\infty}$  on  $\sum_{i=1}^{\infty}$  on  $\sum_{i=1}^{\infty}$  .